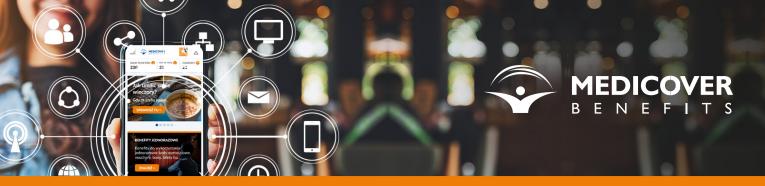

Instructions for installing the Medicover Benefits app on Android devices

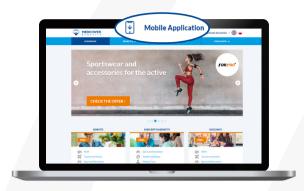

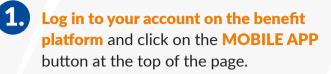

2.) Enter the mobile phone number and click on SAVE NUMBER.

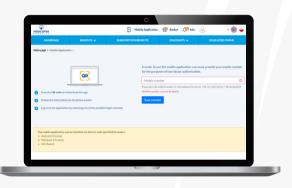

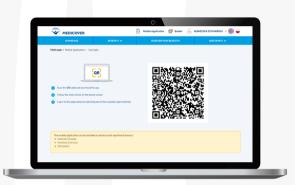

**3.** Once you have saved the number, your individual QR code will be

generated. You will need it in the next steps.

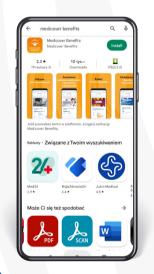

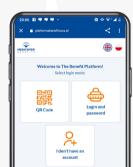

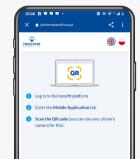

4. Go to the Google Play shop, type in the search field: "Medicover Benefits".

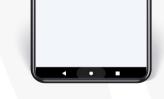

5.

Open the app. The system will ask you to select a login method. Select "QR CODE".

|  |    |    |  | 1 |
|--|----|----|--|---|
|  |    |    |  | 1 |
|  |    |    |  | 1 |
|  | NE | хт |  | 1 |
|  | _  | _  |  | J |

6.) Click "NEXT" and scan the previously generated QR code.

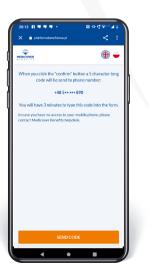

7.) To confirm your identity, click on the "GET THE CODE" button.

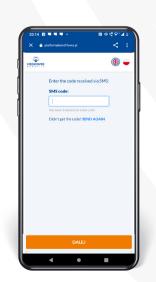

8. A code will be sent to your phone number by SMS. Enter this code, then click "NEXT".

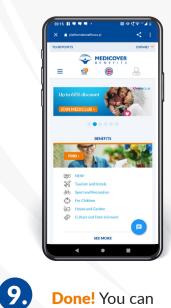

Done! You can use the app on your phone.

## Your benefits at your fingertips!